## **User Guide for accessing the Admission Portal**

## **Step 1:**

The Candidate has to click on the "Registration" button first and provide the details of CAT Registration Number , D/O/B & E-mail address (This e-mail address was provided at the time of CAT Registration), then click on the "Register Now" button. The screenshot of the same image is given below:

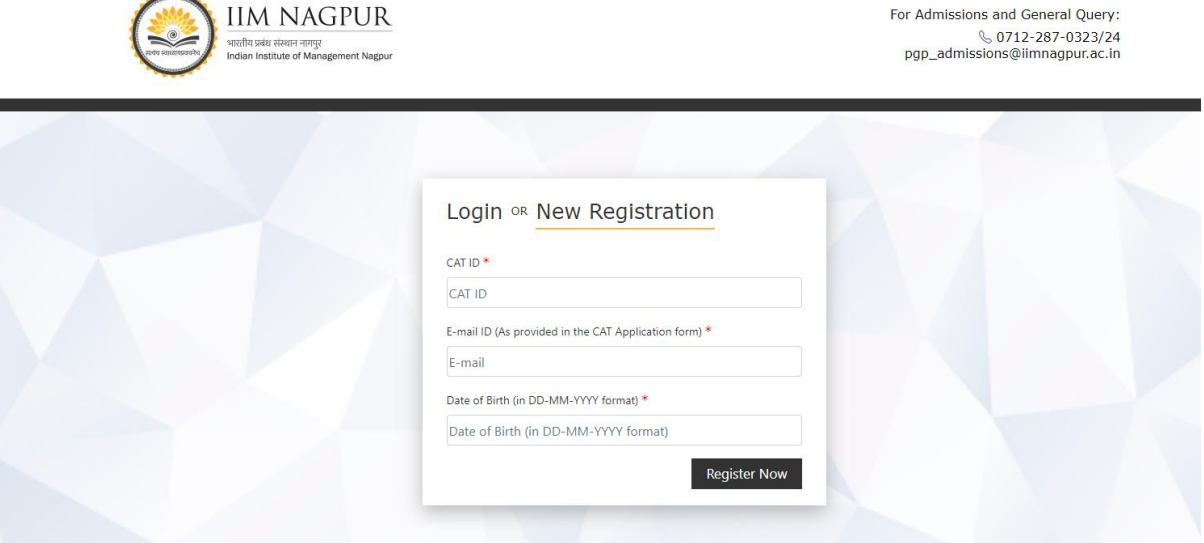

## **Step 2:**

After entering an OTP, the candidate has to set their new password. The screenshot of the same image is given below:

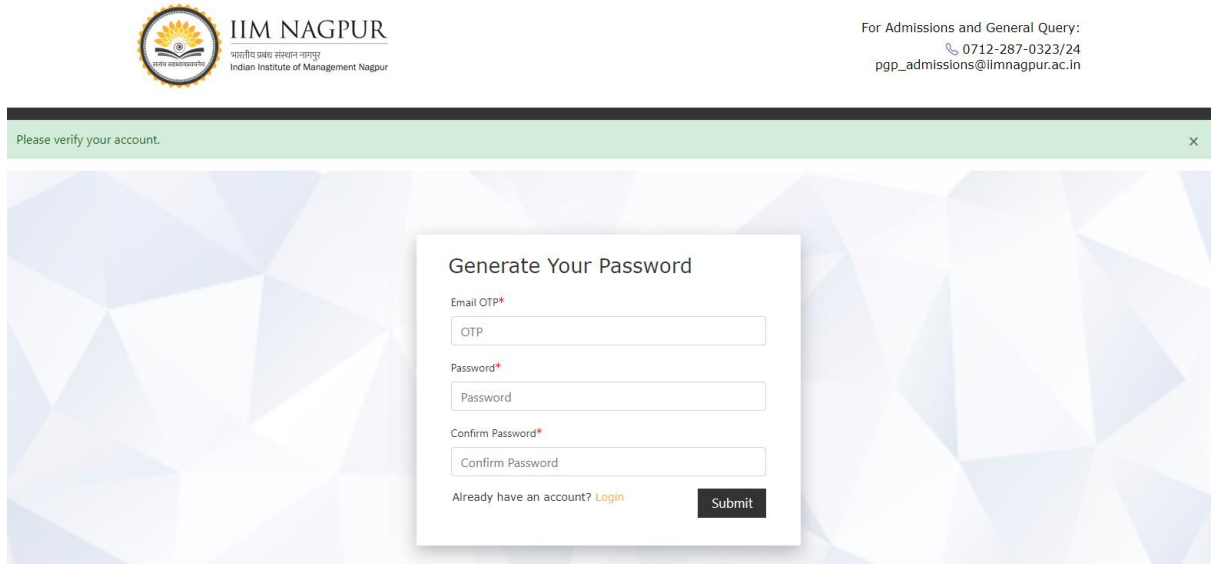

## **Step 3:**

After setting the new password, the candidate has to click on the "Login" button, provide the CAT ID and new password set by you, and click on the "Login" button. If the candidate has forgotten the password, they can again create the new password by clicking on the "Forgot Password" button. The screenshot of the same image is given below:

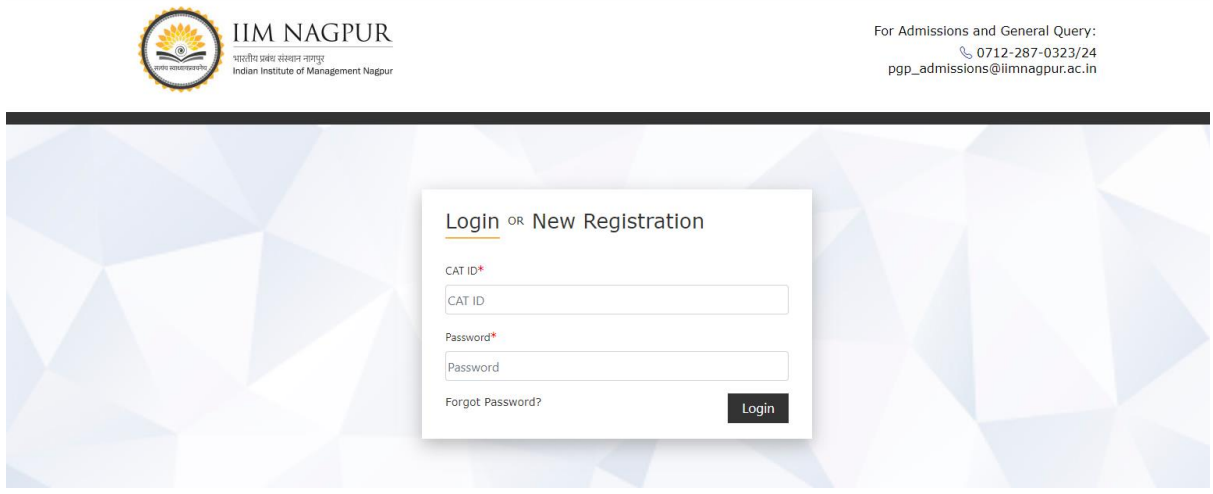